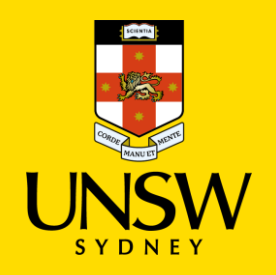

# <span id="page-0-0"></span>**Submitting a UNSW Staff Complaint via SSO**

This guide is intended for UNSW students/staff and shows how to submit a UNSW staff complaint via single sign-on (SSO), either as a complainant or a referrer on behalf of the complainant.

To submit via the Case IQ Portal, please refer to this [corresponding section.](#page-4-0)

1. Navigate to [Case IQ](https://unsw.caseiq.app/) and log in using your UNSW SSO credentials (zID@ad.unsw.edu.au) by clicking on **Login with your zID**.

For other issue categories, please refer to those respective guides.

### **Logging in to Case IQ**

You will be prompted to use your Microsoft Authenticator app to confirm your login.

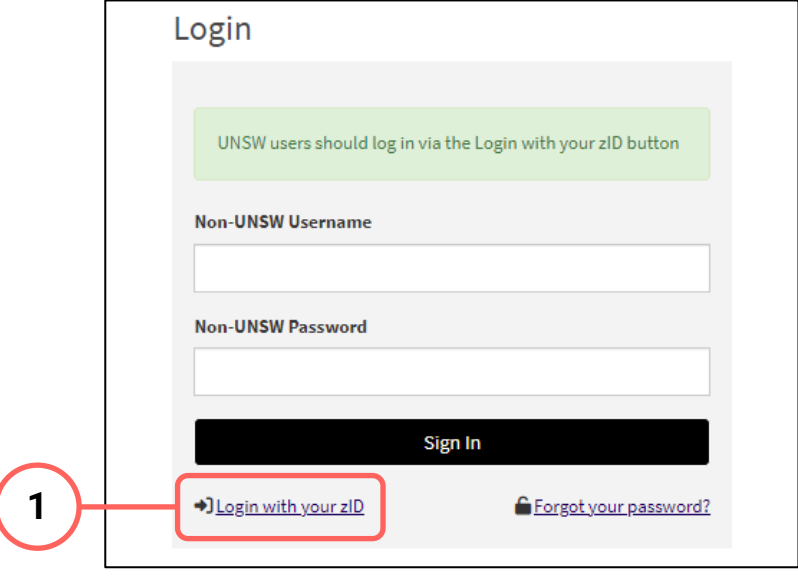

### **Creating a Complaint or Report**

2. Create a new complaint or report by clicking on the **+** (plus) sign in the top left-hand corner.

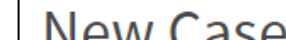

### **Completing the Webform**

3. Select the most appropriate option in response to the question about your relationship with UNSW.

### This question enables the types of issues in this webform for which you can submit.

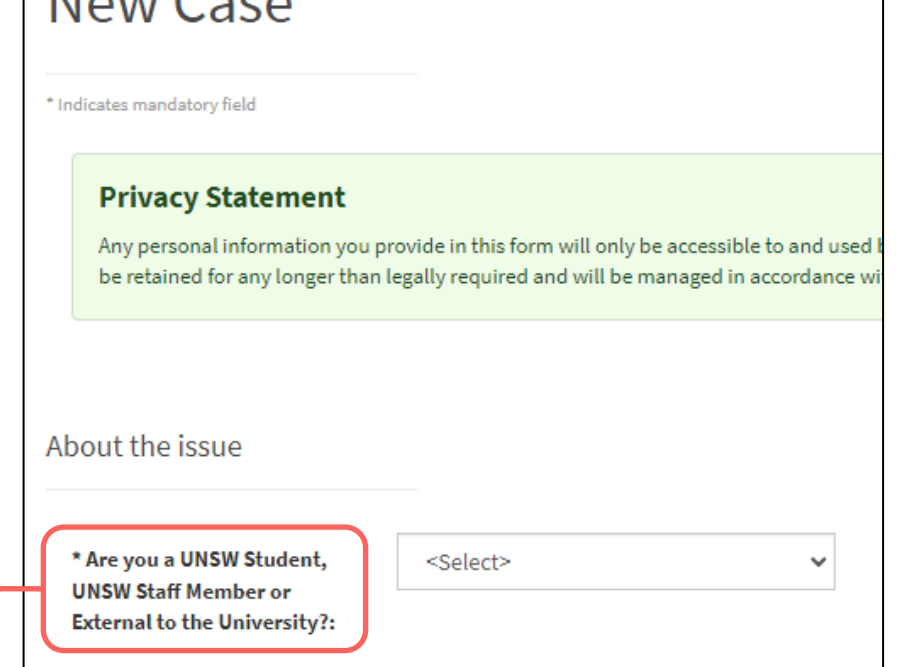

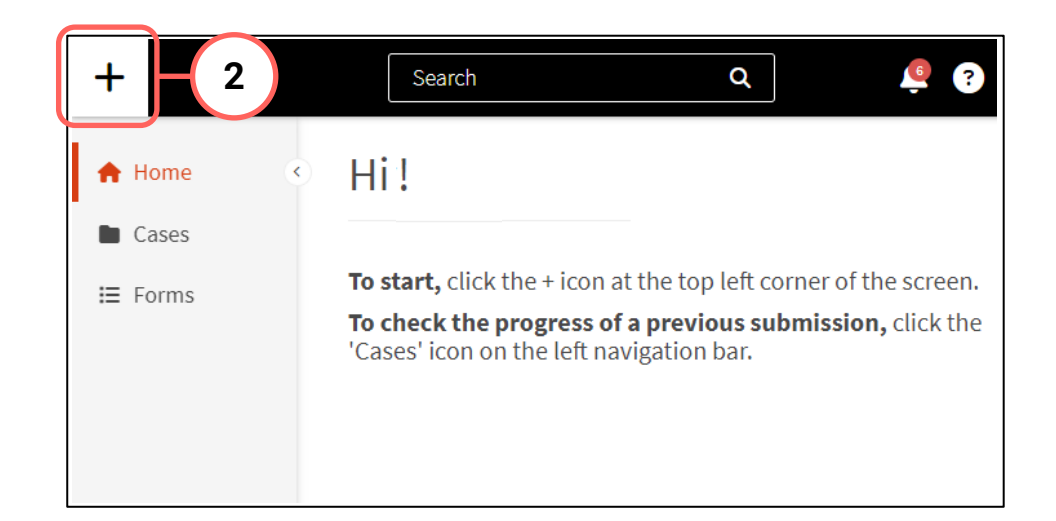

**3**

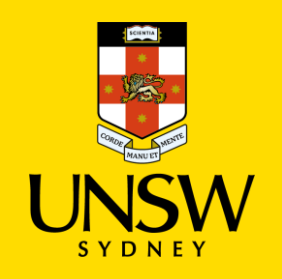

### **Categorising the Issue**

4. Select **UNSW Staff Complaint** as the issue.

The webform and its questions will adjust according to your selection.

- 5. Select the most appropriate **Type** that further describes your **issue**.
- 6. If applicable, you can further categorise your issue by selecting the most appropriate **Sub Type**.

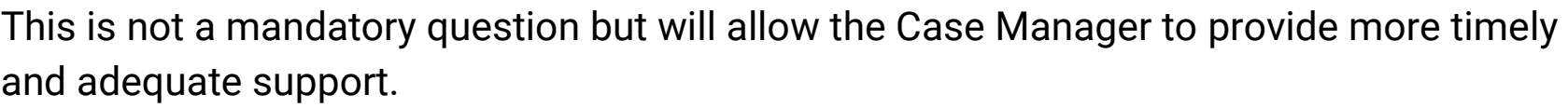

### **Submitting as a Complainant or Reporter**

7. If you are submitting this complaint or report as a complainant, select **No** and provide your details.

If you are reporting on behalf of the complainant, select **Yes** and provide your details. Details of the complainant are not required should they wish to remain anonymous.

### **Completing the Rest of the Webform**

8. Complete the rest of the webform with as much detail and clarity so that timely and appropriate support can be provided.

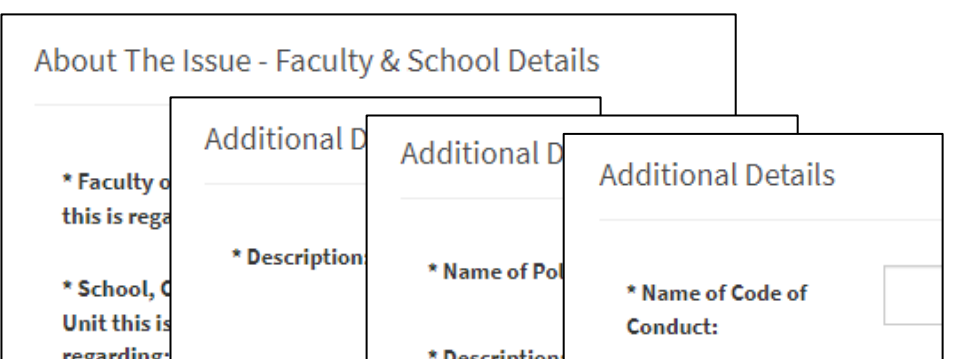

If further information or clarity is required, the Case Manager will be in contact.

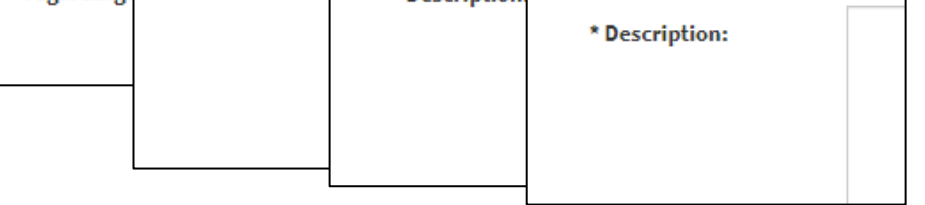

Mandatory questions are **bolded** and marked with an asterisk (\*), and need to be completed at a minimum for the complaint/report to be submitted.

If the issue **Type** is **Breach of a UNSW Policy**, include the policy name under Additional Details. If the issue **Type** is **Breach of the UNSW Code of Conduct**, include the name of the code of conduct.

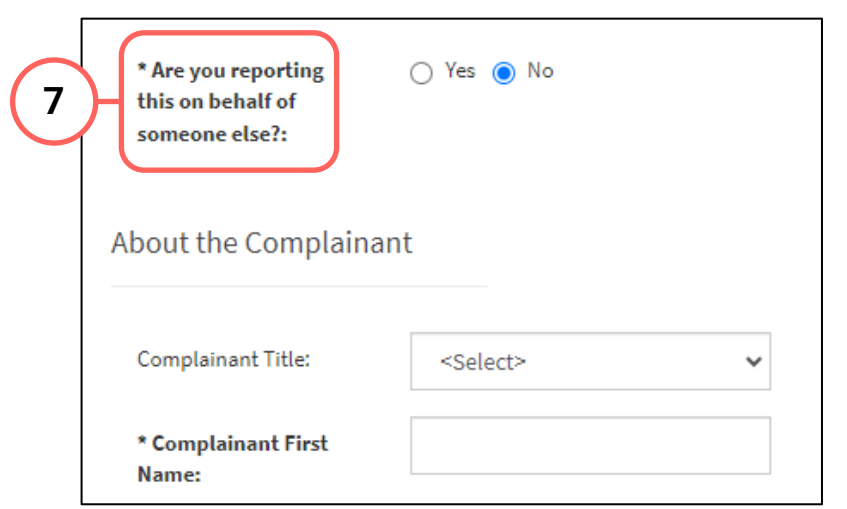

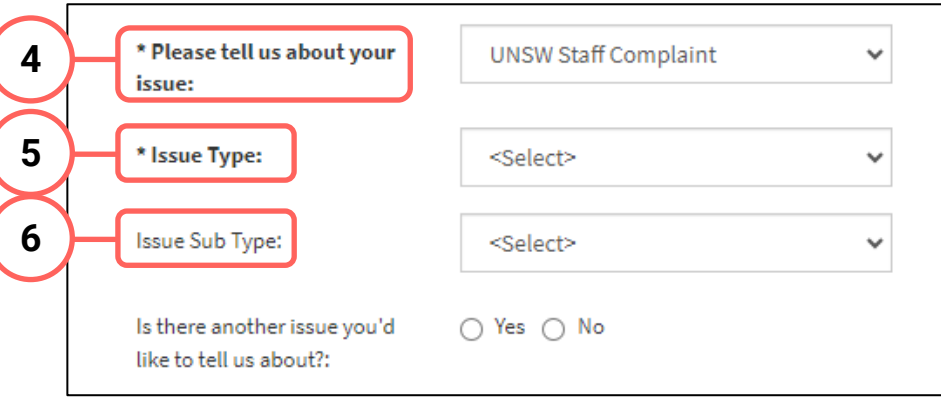

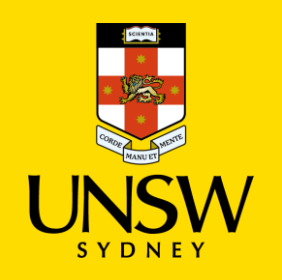

### **Attaching Files**

- 9. If there are any files to attach, click on **Add File** in the top right of the **Files** table.
- 10. In the file upload page, enter a description and include any contextual information to help understand the file and its contents.
- 11. Drag and drop the file into the attachment area, or click on **Upload a File from your Computer** to upload via a file dialog.
- 12. Finish attaching the file by clicking on the **floppy disk button** in the top right-hand corner.
- 13. Repeat for any other file(s).

Files **9 Add File Attachments Created Date Created By**  $\blacksquare$ No records to display

## **Adding People Involved**

- 14. Add details of the person(s) involved by clicking on **Add Person Involved** in the top right of the **People Involved** table.
- 15. Select the appropriate party type for the person you are entering.

- 16. Enter details of the person. If the person is a UNSW staff or student, the magnifying glass can be clicked to open a function to search that field.
- 17. Finish adding the person by clicking on the **floppy disk button** in the top right-hand corner.
- 18. Repeat for any other person(s).

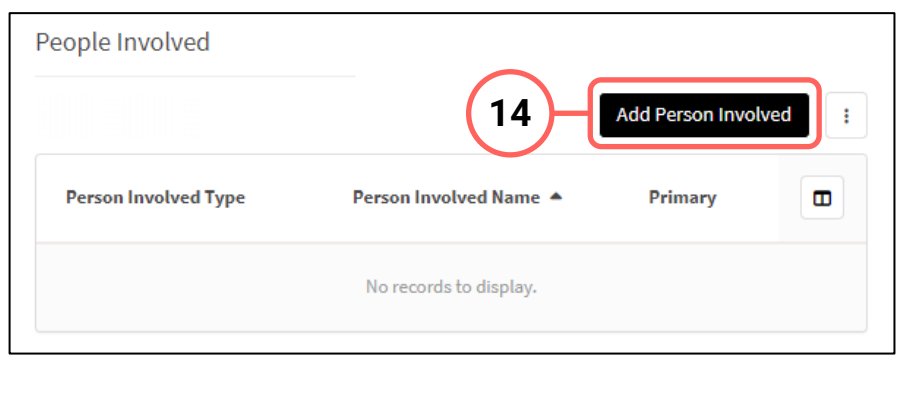

New Person Involved

**17**

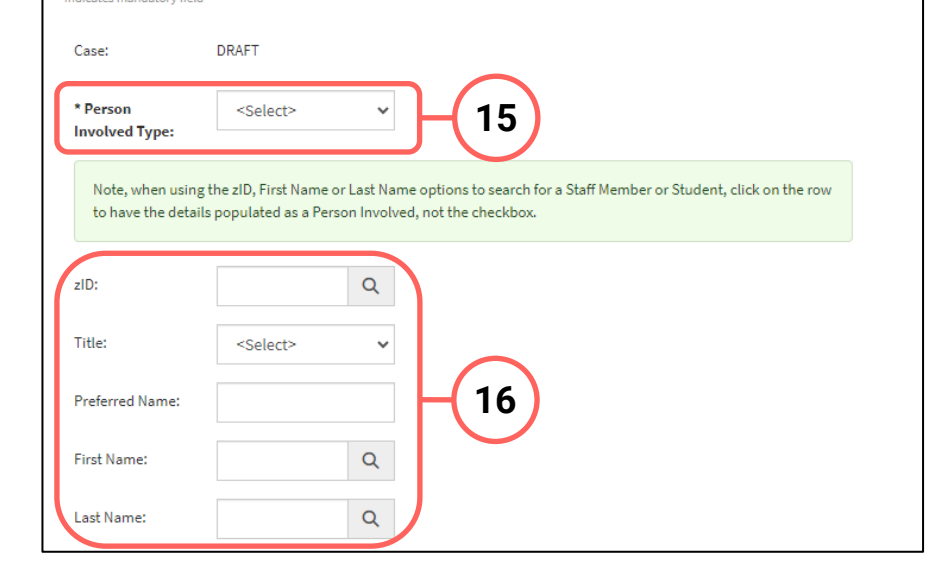

 $\boxed{5}$ 

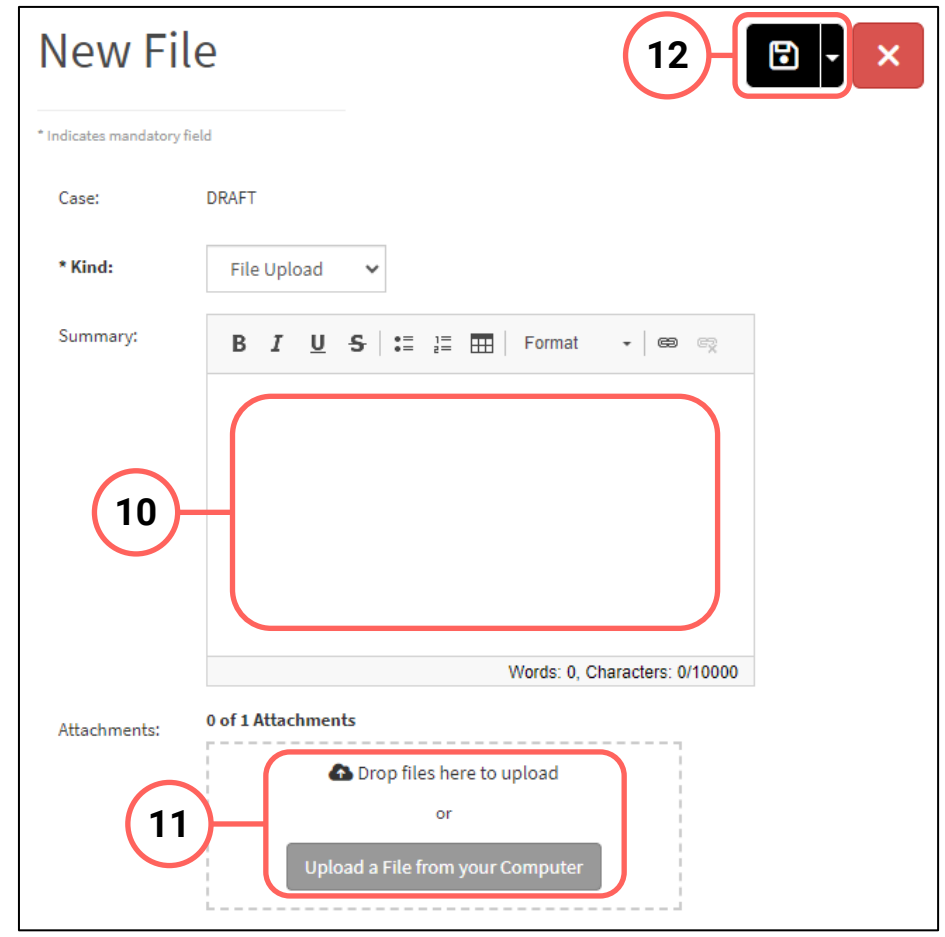

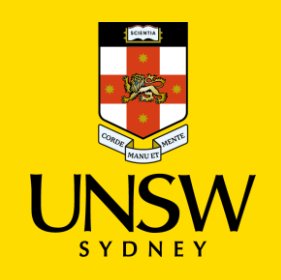

### **Submitting the Complaint or Report**

19. After all details have been provided, submit the complaint/report by clicking on the **floppy disk button** in the top right-hand corner of the webform.

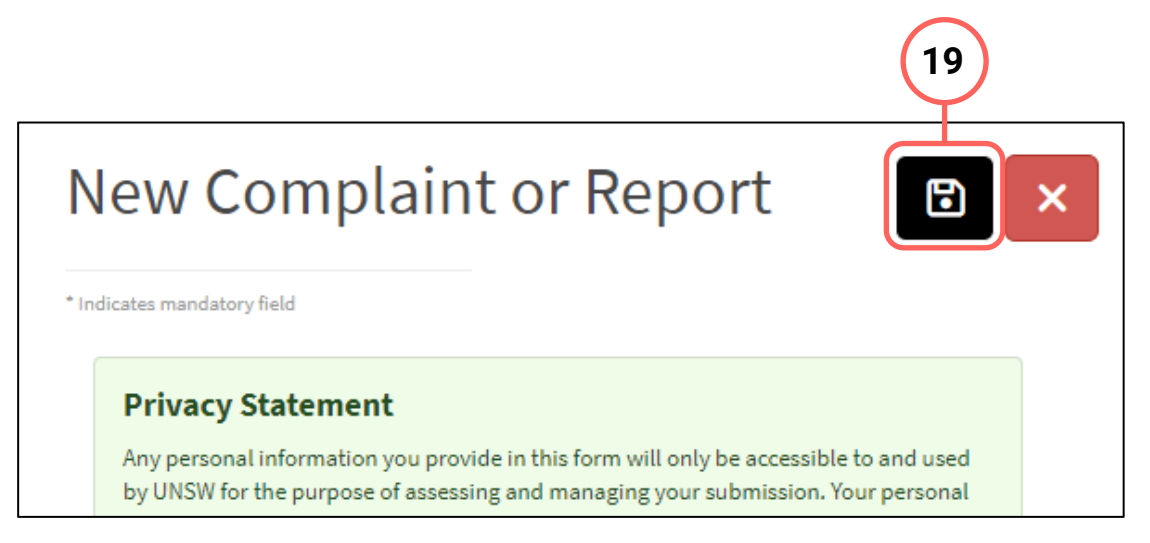

Page 4

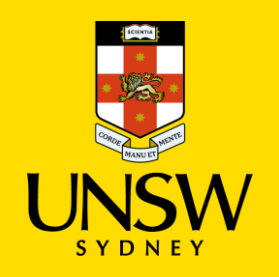

# <span id="page-4-0"></span>**Submitting a UNSW Staff Complaint via** the Case IQ Portal

This guide is intended for UNSW students/staff and members of the community, and shows how to submit a UNSW staff complaint via the Case IQ Portal and anonymously, either as a complainant or a reporter on behalf of the complainant.

To submit via single sign-on (SSO), please refer to [this corresponding section.](#page-0-0)

For other issue categories, please refer to those respective guides.

### **Navigating to the Case IQ Portal**

1. Navigate to the [Case IQ Portal](https://unsw.caseiq.app/portal) and select the preferred method of submitting a complaint or report anonymously:

A – **Report Online** B – **Send Email**

### **A – Report Online**

### **Creating a Complaint or Report**

1. Read through the Privacy Statement. If you accept how the information you provide is managed, click **Accept**. If you do not agree, please contact the CAS Team for alternate methods.

Privacy Statement

#### How will we use the information you provide?

You can submit confidentially or anonymously. Whichever choice you make, we encourage you to provide as much information as you feel comfortable.

#### Personal Information

Any personal information you provide in this form will only be accessible to and used by UNSW for the purpose of assessing and managing your submission. Your personal information will not be retained for any longer than legally required and will be managed in accordance with the UNSW Privacy Policy and the UNSW Student Privacy Statement.

#### Remaining Anonymous

If you choose to remain anonymous and would like to receive updates, you will be prompted to create a secure username and password and will be issued a Case Reference Number. This secure log-in will allow you to seek and receive updates, whilst remaining anonymous. It's important to retain your username and password as these details cannot be retrieved if lost or forgotten.

Alternatively, you can provide your email address instead of a username, which will allow you to recover your password if you have lost or forgotten it.This email address will not be accessible to nor stored by UNSW.

X Decline

 $\sqrt{$  Accept

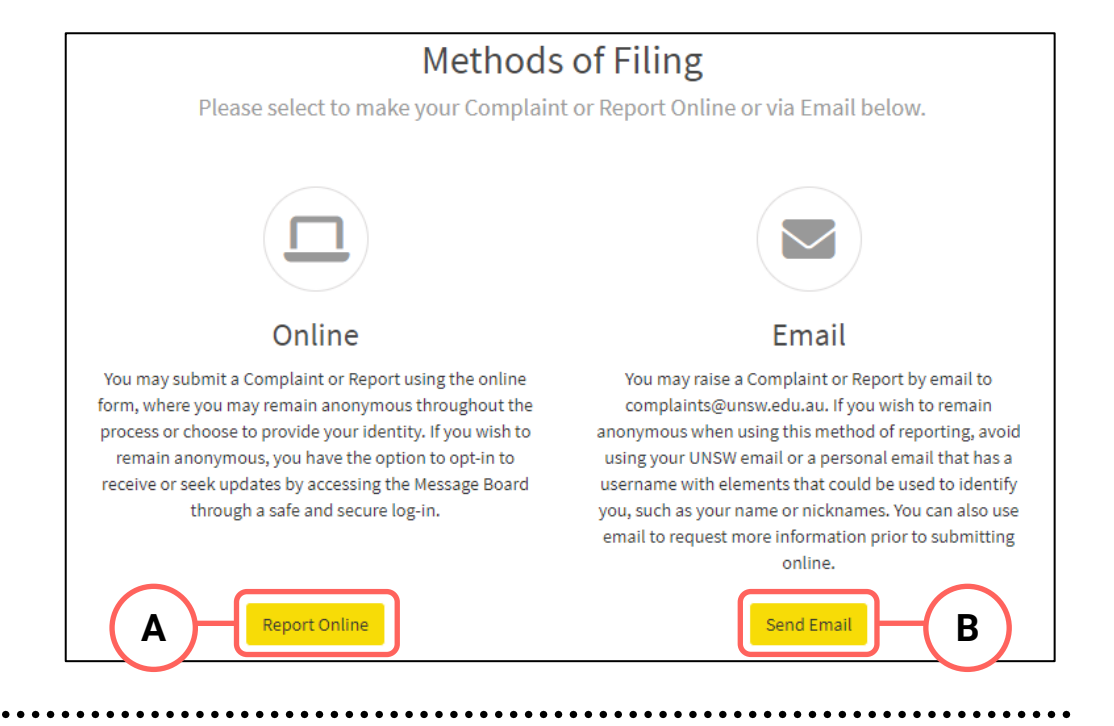

**1**

Page 5

### **Completing the Webform**

- 2. Select the most appropriate option in response to the question about your anonymity. You can opt to provide your details for the purpose of, for example, being contacted should clarification be required.
- 3. Select the most appropriate option in response to the question asking your relationship with UNSW. This question enables the types of issues in this webform for which you can submit. It cannot be used to identify you.

### **Categorising the Issue**

4. Select **UNSW Staff Complaint** as the issue.

7. If you initially selected to not remain anonymous in Step A2, indicate whether you are submitting as a complainant or reporting on behalf of the complainant.

The webform and its questions will adjust according to your selection.

5. Select the most appropriate **Type** that further describes your issue.

6. If applicable, you can further categorise your issue by selecting the most appropriate **Sub Type**.

This is not a mandatory question but will allow the Case Manager to provide more timely and adequate support.

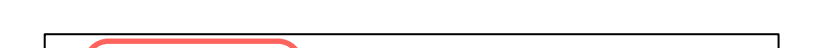

### **Submitting as a Complainant or Reporter**

a. If you are submitting as a complainant, select **No** and provide your details.

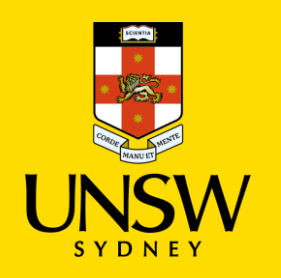

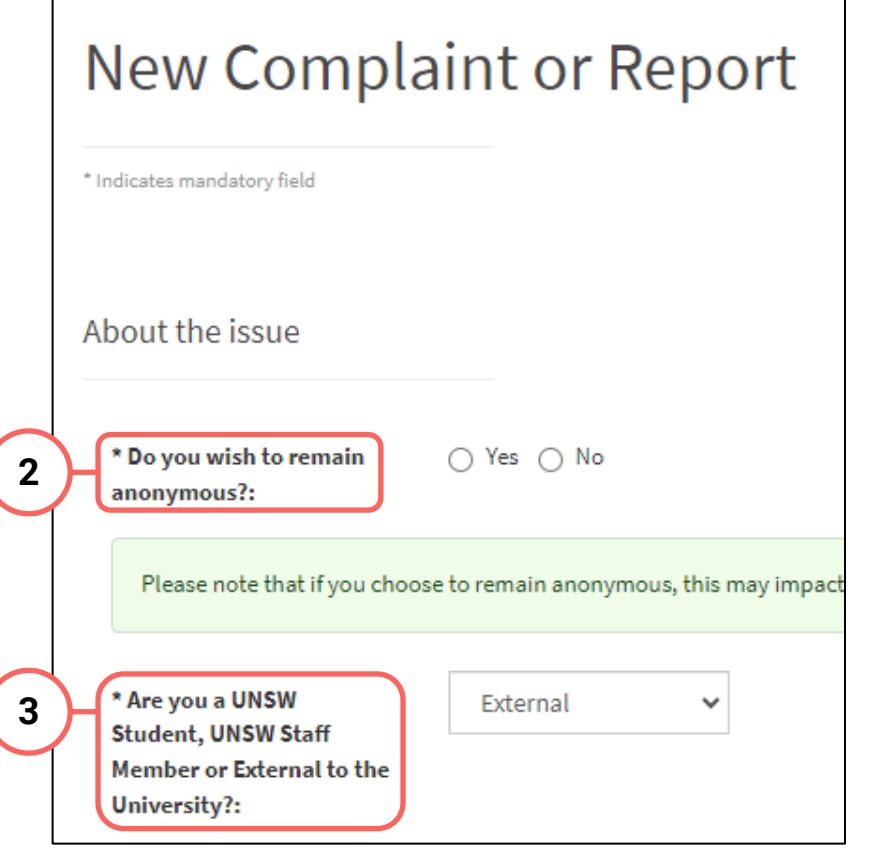

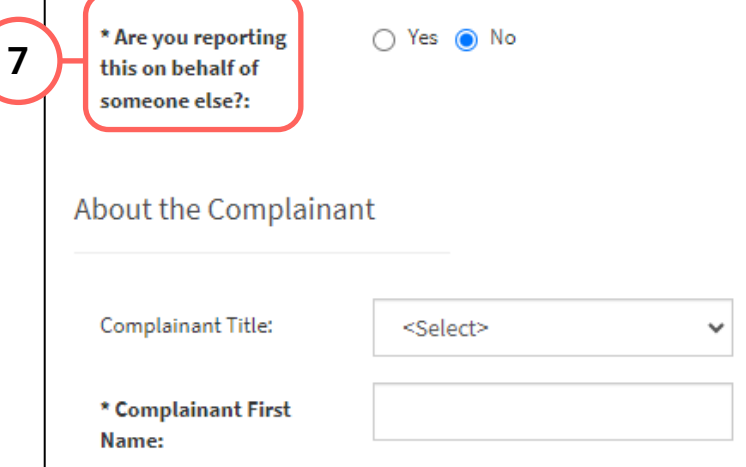

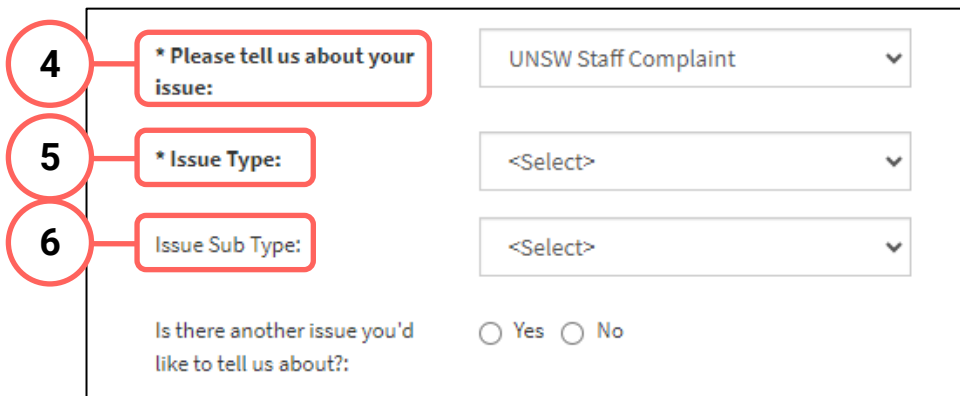

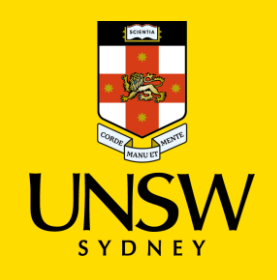

b. If you are reporting on behalf of the complainant, select **Yes** and provide your details. Details of the complainant are not required should they wish to remain anonymous.

If you initially selected to remain anonymous in Step A2, no details are required.

### **Completing the Rest of the Webform**

8. Complete the rest of the webform with as much detail and clarity so that the issue can be addressed.

Mandatory questions are **bolded** and marked with an asterisk (\*), and need to be completed at a minimum for the complaint/report to be submitted.

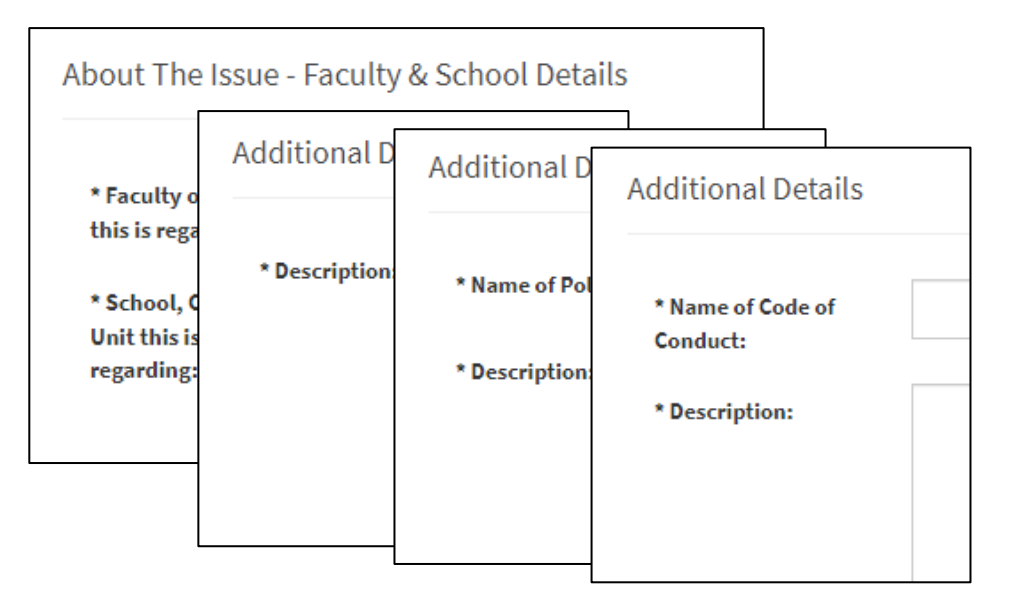

If the issue **Type** is **Breach of a UNSW Policy**, include the policy name under Additional Details. If the issue **Type** is **Breach of the UNSW Code of Conduct**, include the name of the code of conduct.

### **Adding People Involved**

- 9. Add details of the person(s) involved by clicking on **Add Person Involved** in the top right of the **People Involved** table.
- 10.Select the appropriate party type for the person you are entering.
- 11.Enter details of the person. If the person is a UNSW staff or student, the magnifying glass can be clicked to open a function to search that field.
- 12. Finish adding the person to the case by clicking on the **floppy disk button** in the top right-hand corner.
- 13. Repeat for any other person(s).

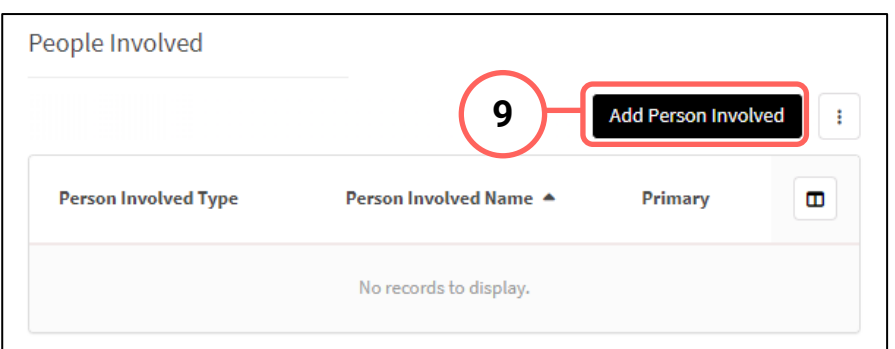

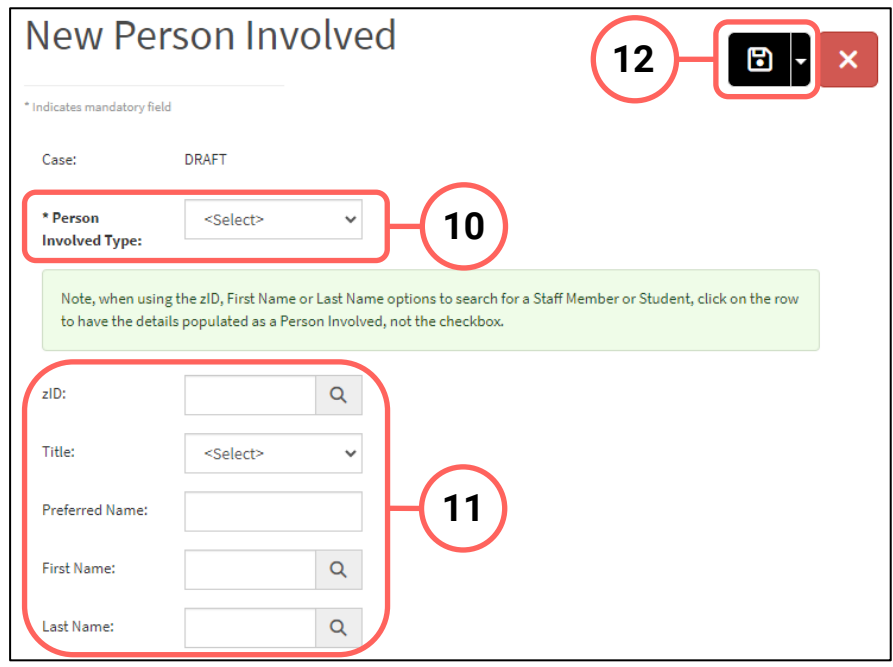

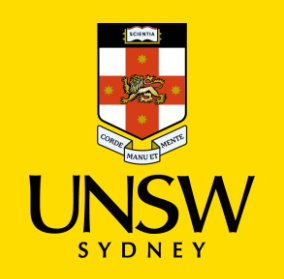

### **Attaching Files**

- 14. If there are any files to attach, click on **Add File** in the top right of the **Files** table.
- 15. In the file upload page, enter a description and include any contextual information to help understand the file and its contents.
- 16. Drag and drop the file into the attachment area, or click on **Upload a File from your Computer** to upload via a file dialog.
- 17. Finish attaching the file to the case by clicking on the **floppy disk button** in the top right-hand corner.
- 18. Repeat for any other file(s).

### **Files 14 Add File Attachments Created By Created Date** E No records to display

### **Logging in to / Creating an Account**

- 19. After all details have been provided, select the most appropriate option in response to the question about whether you are a returning Case IQ user.
	- a. If you select **Yes**, log in using the secure username and password created in another, prior submission. This also allows you to receive progress status updates. Go to Step 23.
	- b. If you select **No**, you will then be presented the option to receive progress status updates.

20. If you wish to receive updates, select **Yes**. You will then have the choice of receiving updates via email or to create a Case IQ account.

The email address and username are not

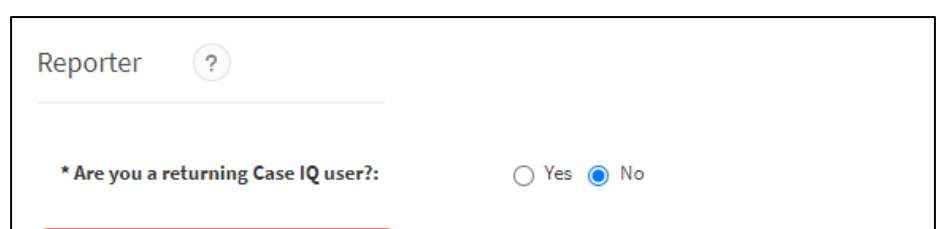

accessible to nor stored by UNSW.

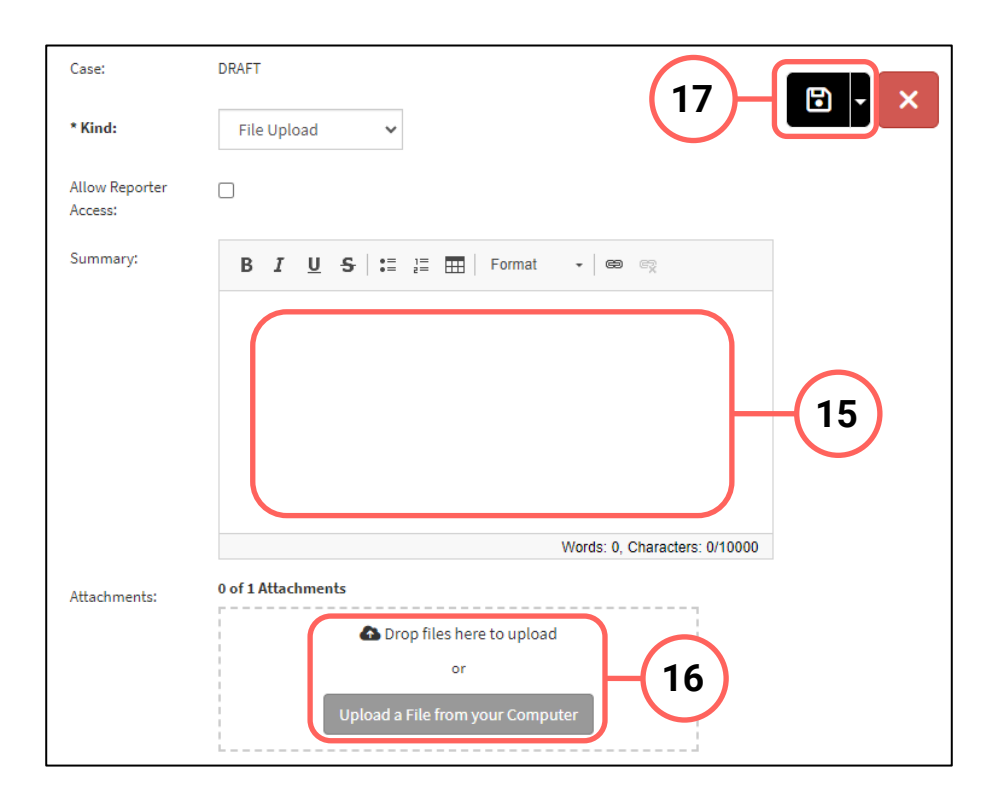

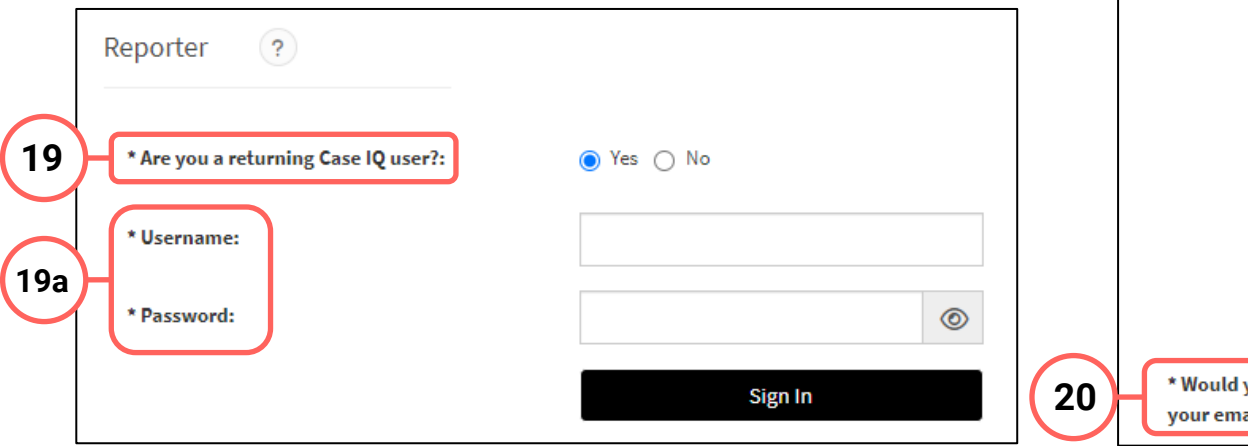

\* Would you like to progress status updates?:

#### $\bullet$  Yes  $\circlearrowright$  No

Select "Yes" to create an account and receive notifications on your case. You will still remain anonymous if you have not chosen to identify yourself. By indicating that you wish to receive updates, you will be able to see whether your case is open or closed, and any comments or questions posed to you by the person handling your issue. You will be able to respond to questions posed to you by your Issue Handler. If you provide your e-mail address, UNSW will not be able to see it, but it will enable you to receive notifications when we publish updates to you.

**19b**

\* Would you like to confidentially provide your email address?:

 $\bigcirc$  Use my email  $\bigcirc$  Create a username

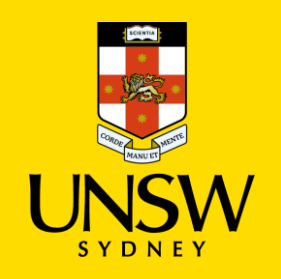

### **Submitting the Complaint or Report**

21. After all details have been provided, complete the CAPTCHA and click **Submit**.

### **B – Send Email**

### **Sending the Complaint or Report**

- 1. An email will pop up using your computer's default email application.
- 2. Send your complaint or report to the UNSW Complaints team at **complaints@unsw.edu.au.** 
	- Make sure to include as much detail and clarity so that timely and appropriate support can be provided.
	- Avoid using your UNSW email or a personal email that has a username with elements that could be used to identify you, such as your name or nicknames.
	- You can also use email to request more information or advice prior to submitting online.

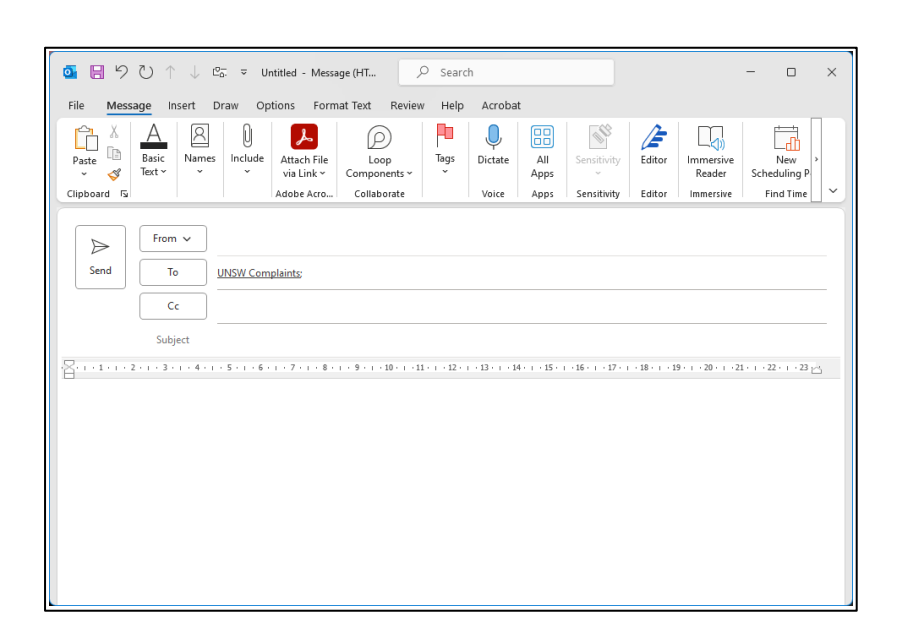

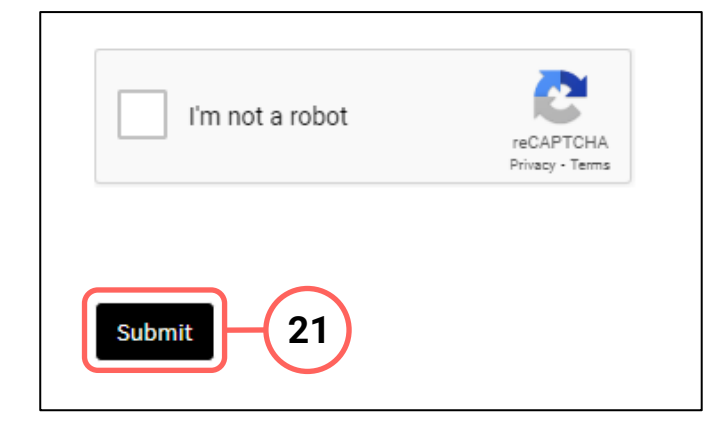